## **Organizational Structure Search**

**Purpose** Use this procedure to display the organizational structure of your agency.

**Trigger** Perform this procedure when you want to view the overall Organizational

Structure of your agency.

Prerequisites None.

**End User** In order to perform this transaction you must be assigned the following role:

Roles Organizational Management Processor.

| Change History |                    |  |
|----------------|--------------------|--|
| Date           | Change Description |  |
| 2/23/2012      | Procedure created  |  |

Transaction PPOSE Code

Helpful Hints:

| PPOSE Screen Icons        | Description                                                                                                    |
|---------------------------|----------------------------------------------------------------------------------------------------|
| (Job)                     | This icon represents the name of the job class used to create specific positions.                                                                                                    |
| (Organizational Unit)     | This icon represents an organizational unit within a department.                                                                                                    |
| (Person)                  | This icon represents a person assigned to a position.                                                                                                    |
| (Position)                | This icon represents a position within an organizational unit.                                                                                                    |
| (Chief)                   | This icon represents a 'chief' position for the organizational unit. A position becomes a 'chief' position when the relationship 'manages' is assigned between the position and org unit.                                                                                                    |
| (Goto)                    | This icon allows you to view the organizational structure in different ways. For example: by selecting Organizational structure you can view only the organizational units without any position details. By selecting Staff assignments, you can view both the organizational structure along with the positions assigned. |
| (One level up)            | This icon allows you to view the structure one level above the point you are currently viewing.                                                                                                    |
| (Column<br>Configuration) | This icon allows you to select the columns you would like to view, for example: Object, ID Number or Relationship.                                                                                                    |

| PPOSE Screen Icons         | Description                                                                                                    |
|----------------------------|----------------------------------------------------------------------------------------------------|
| (Icon legend)              | This icon allows you to view a legend of what various icons represent within the organizational structure.               |
| (Large/Small results list) | This icon allows you to maximize or minimize the view of the search area.                                                |
| (Date/Preview period)      | This icon allows you to view the organizational and reporting structure as of a specified past, present, or future date. |
| (Close Detail Area)        | This icon minimizes the Detail area of the screen to expand the Overview area.                                           |
| (open Detail Area)         | This icon maximizes the Detail area of the screen to view the detailed information pertaining to an object.              |

The system may display three types of messages at various points in the process. The
messages you see may differ from those shown on screen shots in this procedure. The
types of messages and responses are shown below:

| Message Type    | Description                                                                                                    |
|-----------------|----------------------------------------------------------------------------------------------------|
| Error           | Example: Make an entry in all required fields.  Action: Fix the problem(s) and then click (Enter) to validate and proceed.                                                      |
| Warning         | Example: Pecord valid from xx/xx/xxxx to 12/31/9999 delimited at end.  Action: If an action is required, perform the action. Otherwise, click  (Enter) to validate and proceed. |
| Confirmation Or | Example: Save your entries.  Action: Perform the required action to proceed.                                                                                                    |

## **Procedure**

1. Start the transaction using the above transaction code **PPOSE**.

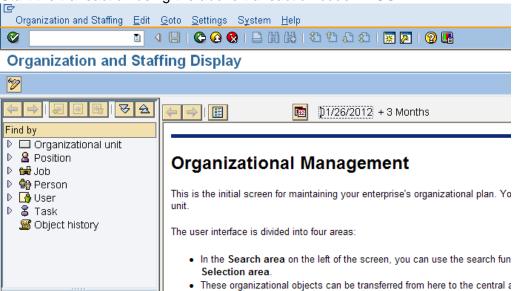

2. In the Find by section, drill-down from Organizational unit and click Structure Search

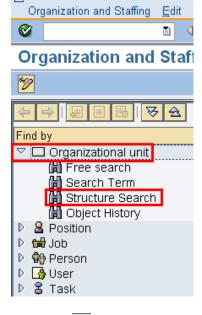

3. Click the to the left of State of Washington to expand

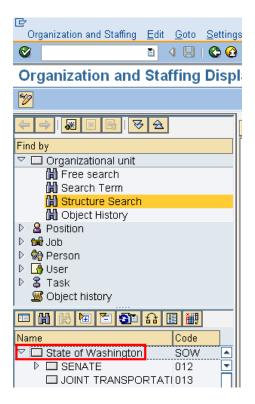

4. Use the scroll bar to drill down the list of Organizational Units. Double click the name of your Organizational Unit to display the organizational structure.

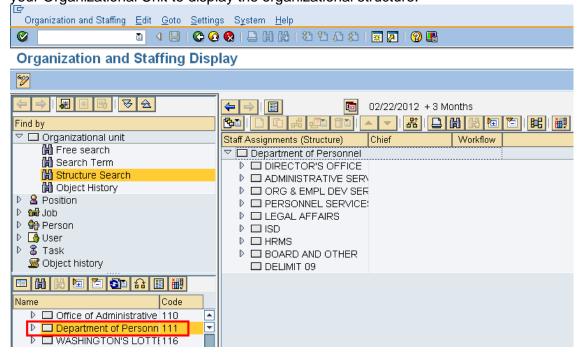

4.1 To close the **Search and Selection** areas to fully display the units information.

Go to the Menu bar select Settings- Hide Object Manager

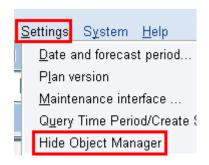

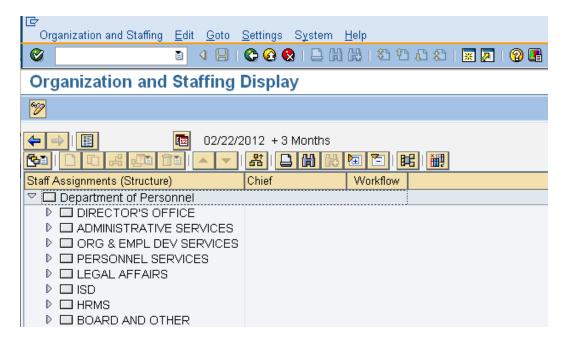

4.2 To re-open the **Search and Selection** areas go to the **Menu** bar, select **Settings – Show Object Manager** 

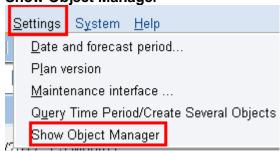

5. To view a specific positions within a division of your agency, click the to the left of name to view.

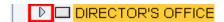

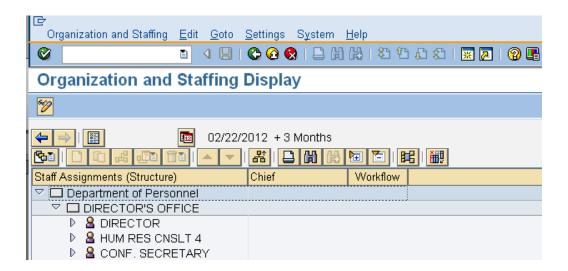

6. To add additional columns to view of the structure click (Column Configuration) located on the application toolbar.

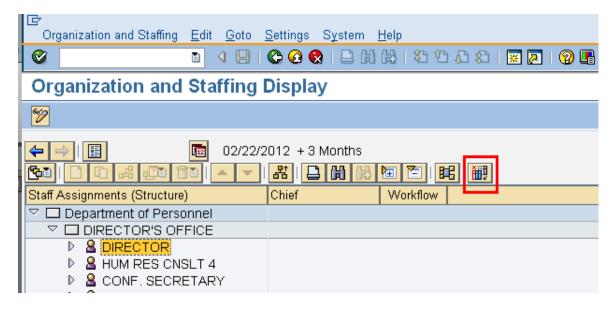

7. Check the box to the left of desired column headers to view and click (Copy) to return back to the Organization and Staffing Display screen.

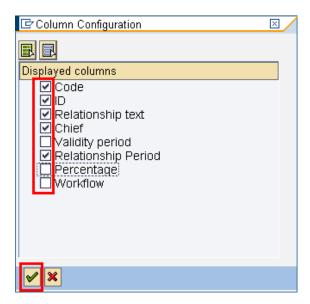

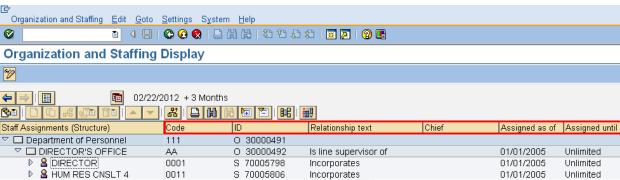

- 7.1 To remove a dispalyed column, click the (Column Configuration) and uncheck the box next to the column title to be removed, and click (Copy) to return back to the Organization and Staffing Display screen.
- 8. To view details of a specific organizational unit, double click the organizational units name.

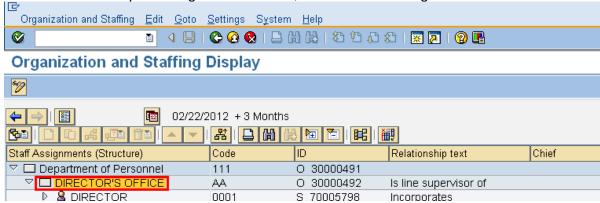

9. The details for the organizational unit display on different tabs:

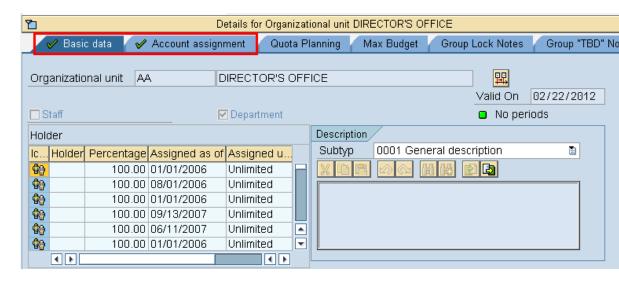

- 10. **Basic Data -** Contains the Organizational Units name job information, and validity information.
- 11. **Account Assignment –** Identifies the Master cost center for the agency.

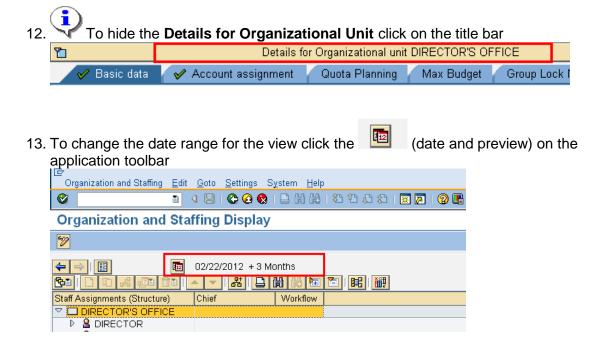

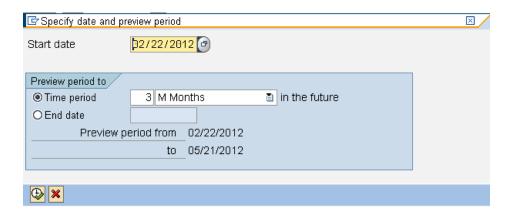

14. Enter the start date of the period range you want to view.

15. Enter the end date of the period range you want to view.

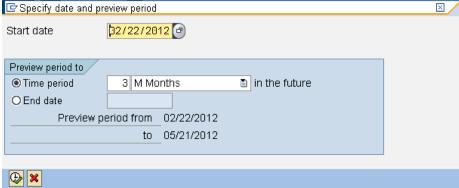

16. Click (Execute) to display specified data.

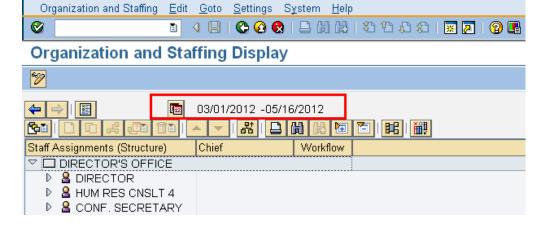

17. You have completed this transaction.

## Result

You have displayed organizational units within your agency.